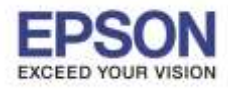

## **วธิกี ารตงั้คา่ ปิดการใชง้าน Gross Optimizer รุ่น SC-P407 ส าหรบั Windows**

\_\_\_\_\_\_\_\_\_\_\_\_\_\_\_\_\_\_\_\_\_\_\_\_\_\_\_\_\_\_\_\_\_\_\_\_\_\_\_\_\_\_\_\_\_\_\_\_\_\_\_\_\_\_\_\_\_\_\_\_\_\_\_\_\_\_\_\_\_\_\_\_\_\_

1. ดับเบิลคลิกที่ **Control Panel**

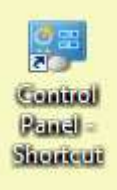

2. ดับเบิลคลิก **Printer and Fax** (สำหรับเครื่องพิมพ์ Window XP) หรือ **Devices and Printer** (สำหรับ เครื่องพิมพ์ Window 7, Window 8 หรือ Window 10)

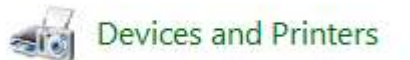

3. คลิกขวำที่ไดรเวอร์ **SC-P407** เลือก **Printing Preferences**

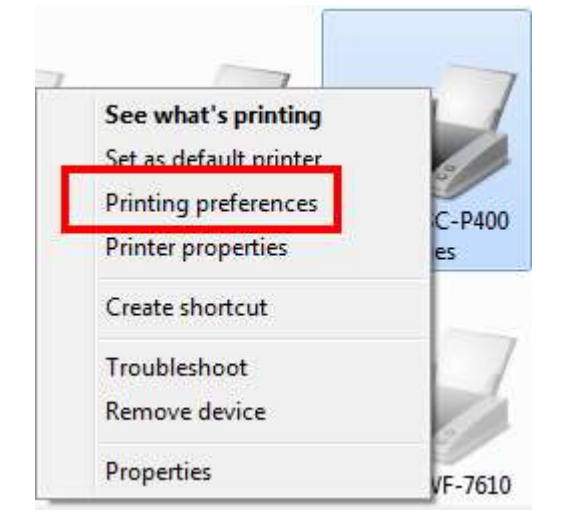

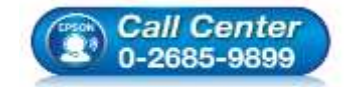

- **สอบถามขอ้ มลู การใชง้านผลติ ภณั ฑแ์ ละบรกิ าร โทร.0-2685-9899**
- **เวลาท าการ : วันจันทร์ – ศุกร์ เวลา 8.30 – 17.30 น.ยกเว้นวันหยุดนักขัตฤกษ์**
- **[www.epson.co.th](http://www.epson.co.th/)**

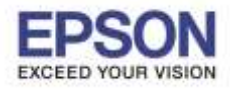

2

4. จะปรำกฏหน้ำเมนูของเครื่องพิมพ์ ที่หัวข ้อ **Print Quality** เลือก **Quality Options**

\_\_\_\_\_\_\_\_\_\_\_\_\_\_\_\_\_\_\_\_\_\_\_\_\_\_\_\_\_\_\_\_\_\_\_\_\_\_\_\_\_\_\_\_\_\_\_\_\_\_\_\_\_\_\_\_\_\_\_\_\_\_\_\_\_\_\_\_\_\_\_\_\_\_

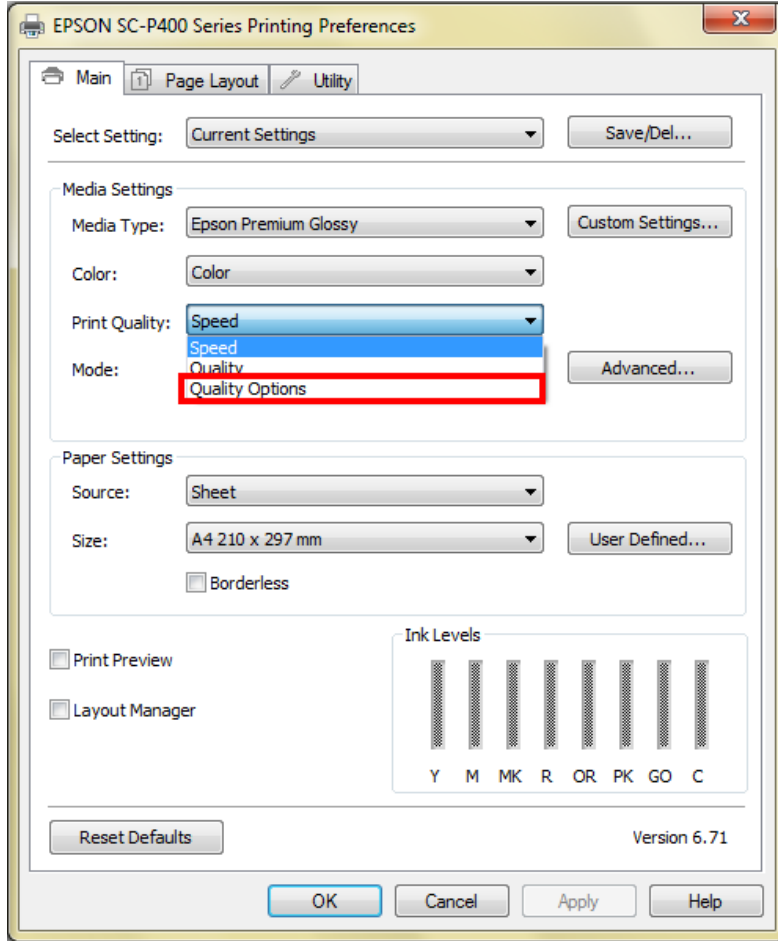

5. จะปรำกฏหน้ำต่ำง **Quality Options** ที่เมนู Gross Optimizer ค่ำเริ่มต ้นจะเป็น **On (Auto)** ให้เปลี่ยนเป็น **Off** และเลือก **OK**

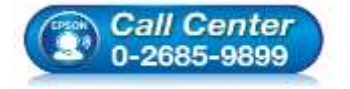

- **สอบถามขอ้ มลู การใชง้านผลติ ภณั ฑแ์ ละบรกิ าร โทร.0-2685-9899**
- **เวลาท าการ : วันจันทร์ – ศุกร์ เวลา 8.30 – 17.30 น.ยกเว้นวันหยุดนักขัตฤกษ์**
- **[www.epson.co.th](http://www.epson.co.th/)**

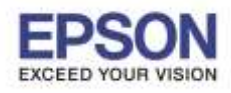

\_\_\_\_\_\_\_\_\_\_\_\_\_\_\_\_\_\_\_\_\_\_\_\_\_\_\_\_\_\_\_\_\_\_\_\_\_\_\_\_\_\_\_\_\_\_\_\_\_\_\_\_\_\_\_\_\_\_\_\_\_\_\_\_\_\_\_\_\_\_\_\_\_\_

**รองรับปริ้นเตอร์รุ่น : SC-P407 รองรับวินโดว์ : Windows XP/7/8/10**

**หัวข้อ : วธิกี ารตงั้คา่ ปิดการใชง้าน Gross Optimizer รุ่น SC-P407 ส าหรบั Windows**

3

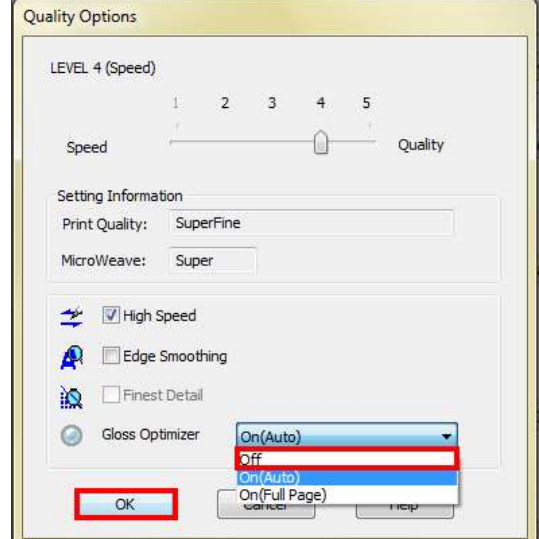

6. กด OK เพื่อยืนยันกำรตั้งค่ำ

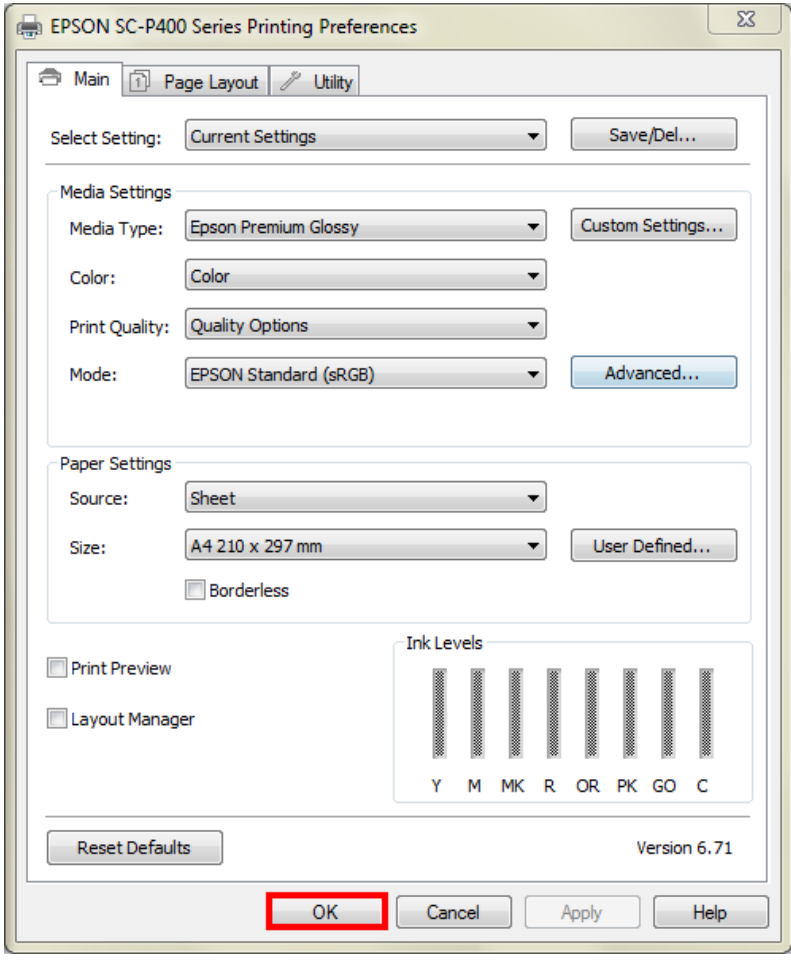

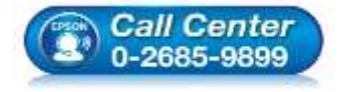

- **สอบถามขอ้ มลู การใชง้านผลติ ภณั ฑแ์ ละบรกิ าร**
- **โทร.0-2685-9899**
- **เวลาท าการ : วันจันทร์ – ศุกร์ เวลา 8.30 – 17.30 น.ยกเว้นวันหยุดนักขัตฤกษ์**
- **[www.epson.co.th](http://www.epson.co.th/)**